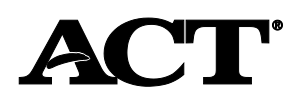

### **Student Data Upload (SDU) File Requirements and Loading Instructions**

#### **State Testing or District Testing**

## **Overview**

A student record must exist in PearsonAccess<sup>next™</sup> for all students who test. Use the Student Data Upload (SDU) file to easily import data for a group of students who will be taking the ACT® or ACT® WorkKeys®.

**Important!** Because the accuracy of student data is crucial, ACT recommends that you work with your technical coordinator to create and import these files.

After student records have been loaded, updated SDU files can be imported to:

- load corrected records that did not load initially due to errors
- add new examinees and update existing ones
- update demographic information used for reporting—for the ACT test only

## **Creating and Importing the SDU File**

#### **Create the SDU File**

The SDU file is created as an Excel file and saved in comma-delimited (.csv) or fixed-width (.txt) format for importing into PearsonAccess<sup>next</sup>. Separate SDU files are required for importing student data for the ACT and ACT WorkKeys.

*Note: Preparing student data for import using a comma-delimited data file (.csv) is strongly recommended, because it is the simplest format to create. However, if you have the tools and knowledge necessary to create a fixed-width data file, it is a supported file format. "File Layout and Data Requirements" provides detailed information on the file content and layout.* 

- 1. Download the *Student Data Upload Header Template* file found on your ACT-hosted website. This files serves as a template for defining the SDU file using the comma-delimited file import format.
- 2. Enter your student records as described in "File Layout and Data Requirements."
- 3. Initially save the file in Excel format (.xls or .xlsx) and keep as your source file.
- 4. Save the file in comma-delimited (.csv) or fixed-width (.txt) format for importing into PearsonAccess<sup>next</sup>.

**Important!** If students are taking **both** the ACT and WorkKeys, create one file to import into the ACT administration **and** one file to import into the WorkKeys administration.

#### **File Layout and Data Requirements**

The SDU file must include all fields in the order specified as described in the table.

#### **Understanding the Table**

This information is helpful to understand the conventions used in the following table:

- **Data Type**: The type of data supported, specified as:  $A = A$ lpha character,  $N = N$ umeric digit, and  $AN = A$ lphanumeric characters/digits.
- **Maximum Field Length**: The content of a field must not exceed the field length. Enter as much of the data as will fit in the space provided.
- **Overlay Student Record**: For important information on this column, see the note at the end of the table.
- **Shaded Rows**: Shading indicates rows associated with fields required the SDU file.

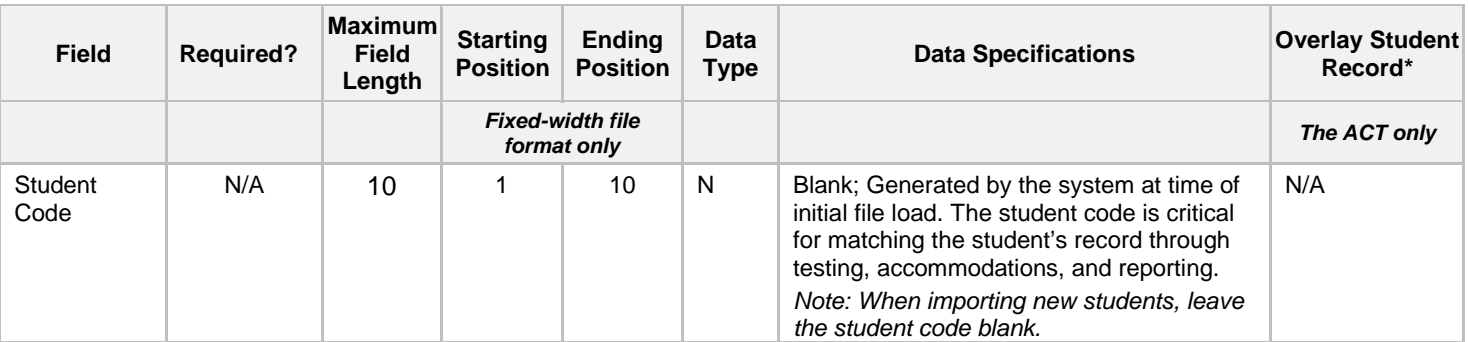

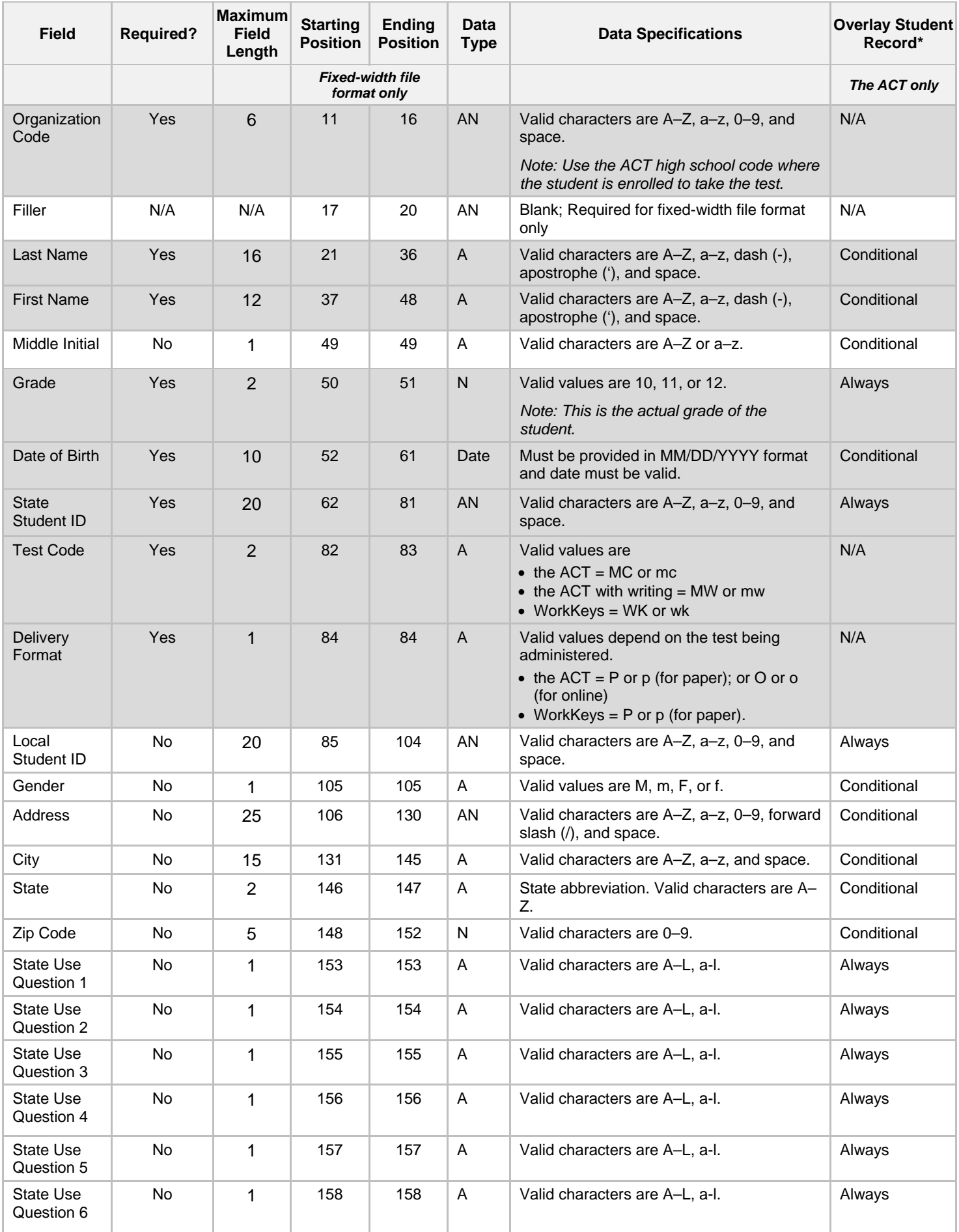

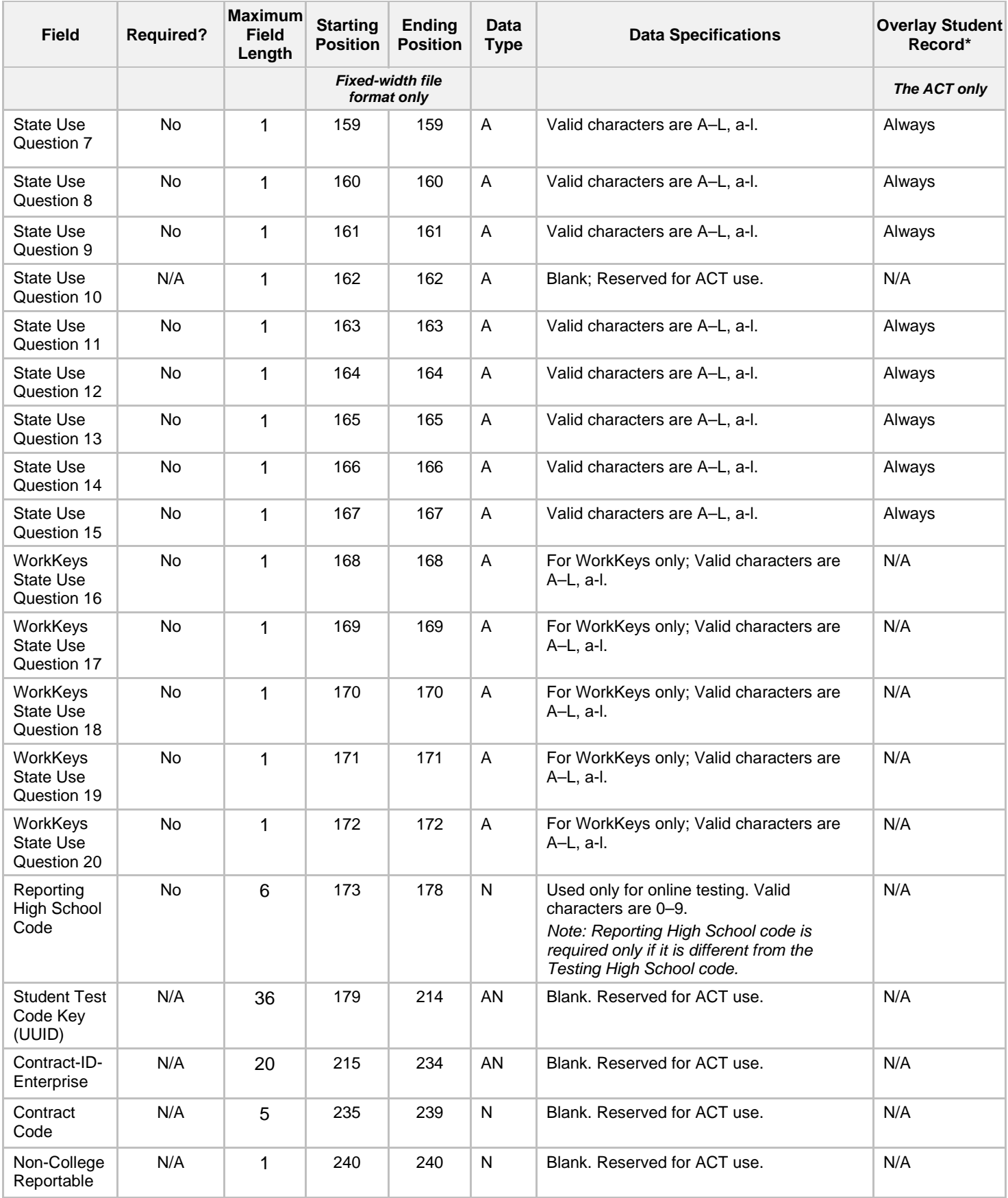

#### **Additional Information for Overlay Student Record\***

**Important!** The Overlay Student Record column is used to control how student demographic data is processed for the ACT test only:

- **Conditional** indicates that if data is provided for this field in the data upload file, it is used **only if** the response from the student is blank.
- **Always** indicates that if data is provided for this field in the data upload file, it is used even if the student provides a different response. **These fields must be left blank if you do not wish to override student responses.**

#### **Import the SDU File**

An SDU file can be imported into PearsonAccess<sup>next</sup> to add new or update existing student records for the ACT or WorkKeys.

*Note: If students are taking both the ACT and WorkKeys, create one file to import into the ACT administration and one file to import into the WorkKeys administration.* 

- 1. Go to PearsonAccess<sup>next</sup> at [testadmin.act.org.](https://testadmin.act.org/)
- 2. Select the **Sign In** button.
- 3. Enter your username and password, then select the **Login** button.
- 4. At the top right of the screen, select the **ACT** or **WorkKeys** administration.

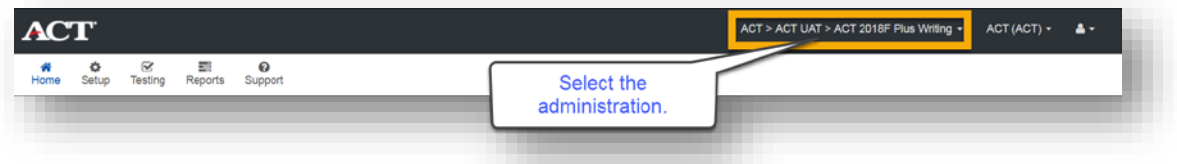

- 5. Select the **Setup** icon, then select the **Import/Export Data** option.
- 6. Select the dropdown on the **Start** button, then select **Import/Export Data**.
- 7. In the **Type** field, select **Student Registration Import**.
- 8. Select the **Browse** or **Choose File** button (depending on your browser) and navigate to the SDU file that you saved in comma-delimited format.
- 9. Select the file, then the **Open** button.

**Important!** Ensure that the **Don't modify student tests** option is **not** selected. **When this box is checked, no student data is imported.**

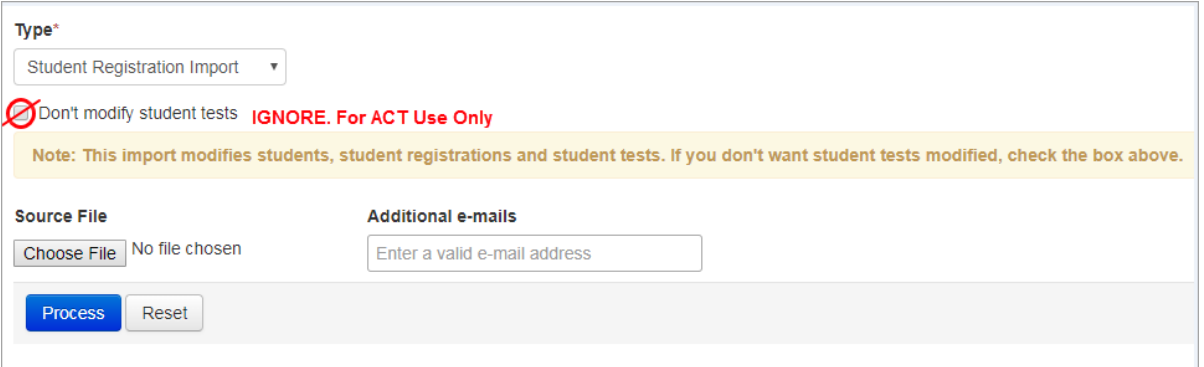

- 10. Optionally, enter additional email addresses in the **Additional e-mails** field, separated by semicolons (;). When the system finishes processing the file, the status of the import is emailed to you and any additional email addresses you provided.
- 11. Select the **Process** button to start the import process. The View File Details screen appears. *Note: Depending on system load and the number of student records being processed, the import can take a while to complete.*
- 12. Watch for information that the system has finished processing the file by doing the following:
	- Monitoring your email for a message from PearsonAccess<sup>next</sup> regarding the status of the import. or
	- o Using the **Refresh** icon to the right of **Details** to refresh the page until the appropriate message appears. A status message indicates whether all records were imported successfully:
		- **Complete**. All records were imported and saved successfully.
		- **Complete with Issues**. Some records were not able to be imported and saved. For information on resolving import issues, see *"Resolve Import Issues."*

*Note: Each time a file is imported and issues are encountered, the system will extract the records that failed to load and provide additional information to help resolve the issues.* 

13. Continue resolving issues and importing the file until all student records are loaded.

**Important!** After successfully completing the file import for one administration, repeat the steps to complete the file import for the other administration (the ACT or WorkKeys), if applicable.

#### **Using an Updated SDU File**

If you import an SDU file that contains updated student information, consider the following:

- Student records associated with a TAA PIN will not be affected.
- If no student code is provided, the system will match student records using these criteria: organization code, first name, first five characters of last name, and date of birth
	- $\circ$  If a record matches using these criteria, the existing student record is updated.
	- o If no records match using these criteria, a new student record is created.

#### **View File Details for Finished Imports**

PearsonAccess<sup>next</sup> enables you to view the details of student data imports that it has finished processing. This section describes how to locate information on a previous data import so that you can resolve any issues (i.e., when the details of the SDU import are no longer displayed on the View File Details page).

*Note: If you just finished running an SDU import that is displayed on the View File Details page, see the "Resolve Import Issues" section of this document.*

- 1. Sign in to PearsonAccess<sup>next</sup> at [testadmin.act.org.](https://testadmin.act.org/)
- 2. At the top right of the screen, select the **ACT** or **WorkKeys** administration.

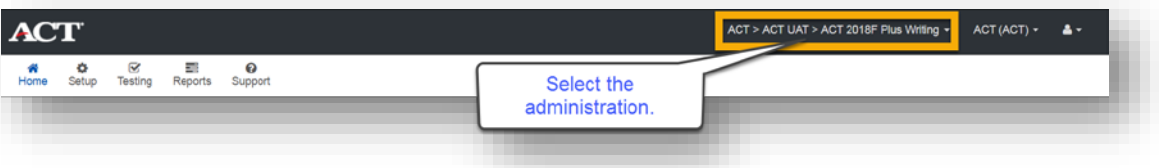

- 3. Select the **Setup** icon, then select the **Import/Export Data** option.
- 4. Optionally, select Status (e.g., Complete or Complete with issues) and Type (e.g., Student Registration Import) filters to limit the list of results.
- 5. Click the box associated with the SDU file import you want to view.
- 6. Select the dropdown on the **Start** button, then select **View File Details**. The View File Details screen appears with details about the import.

#### **Resolve Import Issues**

If you receive the message, "Complete with Issues," some of the records failed to be imported and saved. The system has extracted the records that failed to load and provided additional information to help you resolve the issues.

*Note: If you need assistance locating information on a finished student data import, see "View File Details for Finished Imports."*

- 1. On the View File Details screen in PearsonAccessnext under **Steps** and **Errors**, there are two download options available:
	- **Download Records in Error**–Downloads a file in comma-delimited format containing all the records that could not be imported due to errors. You can correct the errors and then import the data using this file.
	- **Download Error Messages**–Downloads a text file containing the record number and additional information for resolving each error.

*Note: It is recommend that you download both files.* 

- 2. Using the record number and error description in the error file, modify the data in the comma-delimited file to correct the errors. For additional information on the error messages, refer to "Import Error Messages."
- 3. Once all errors are corrected in the file, save it as an Excel spreadsheet (.xls or .xlsx). Then save it as a commadelimited (.csv) file for importing into PearsonAccess<sup>next</sup>.

*Note: To ensure that the data is formatted properly for import, maintain the student data in the Excel file and save it in comma-delimited format only for importing.*

4. Repeat the steps in "Import the SDU File" to upload this corrected file.

**Important!** If you continue to have problems after following the recommended steps, please contact ACT Customer Care:

- Phone: 800.553.6244, ext. 2800
- Email: [statetesting@act.org](mailto:statetesting@act.org)

## **Import Error Messages**

This table contains information on resolving common errors that can occur when importing student data. Use it in conjunction with the downloaded **Error Messages** file to correct errors in the records that failed to load.

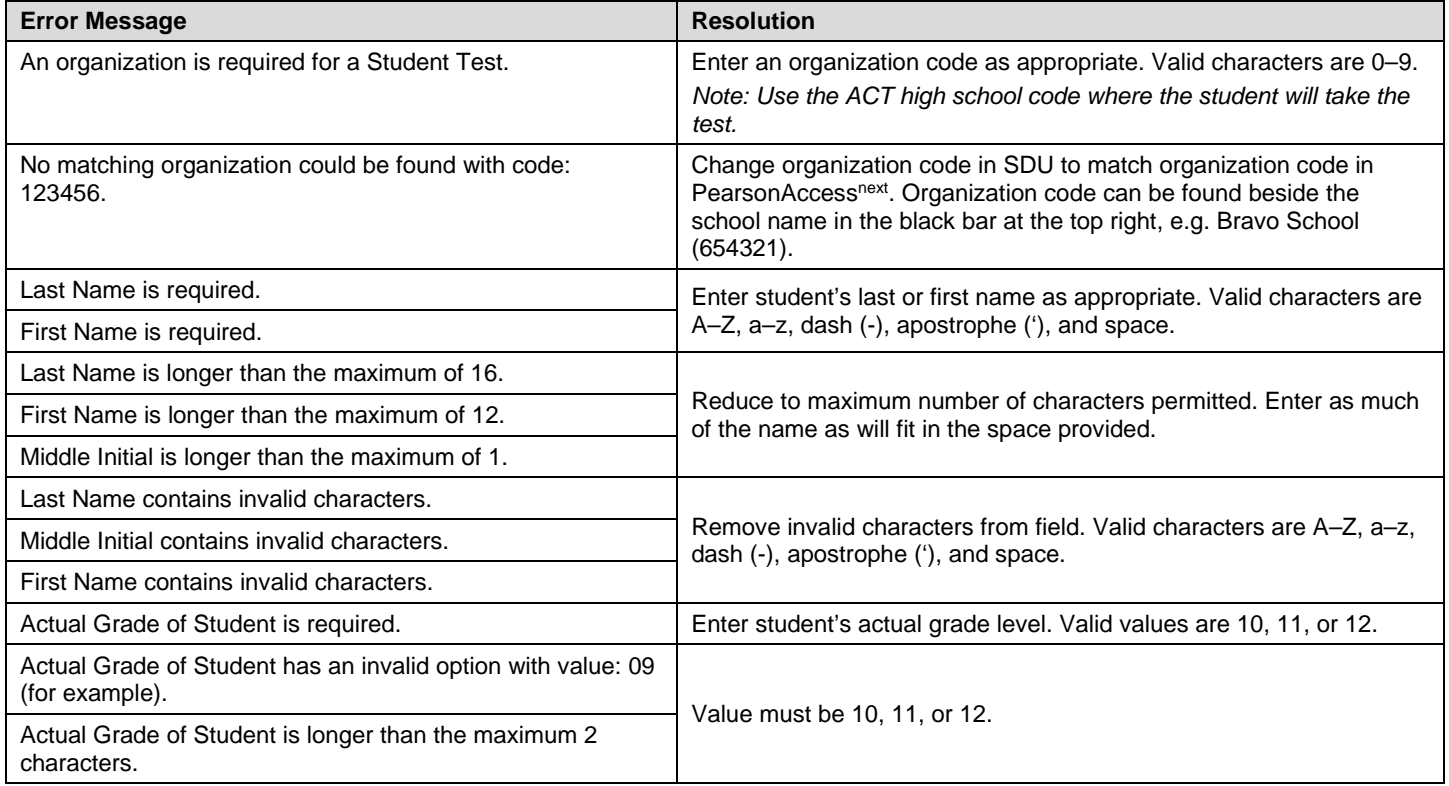

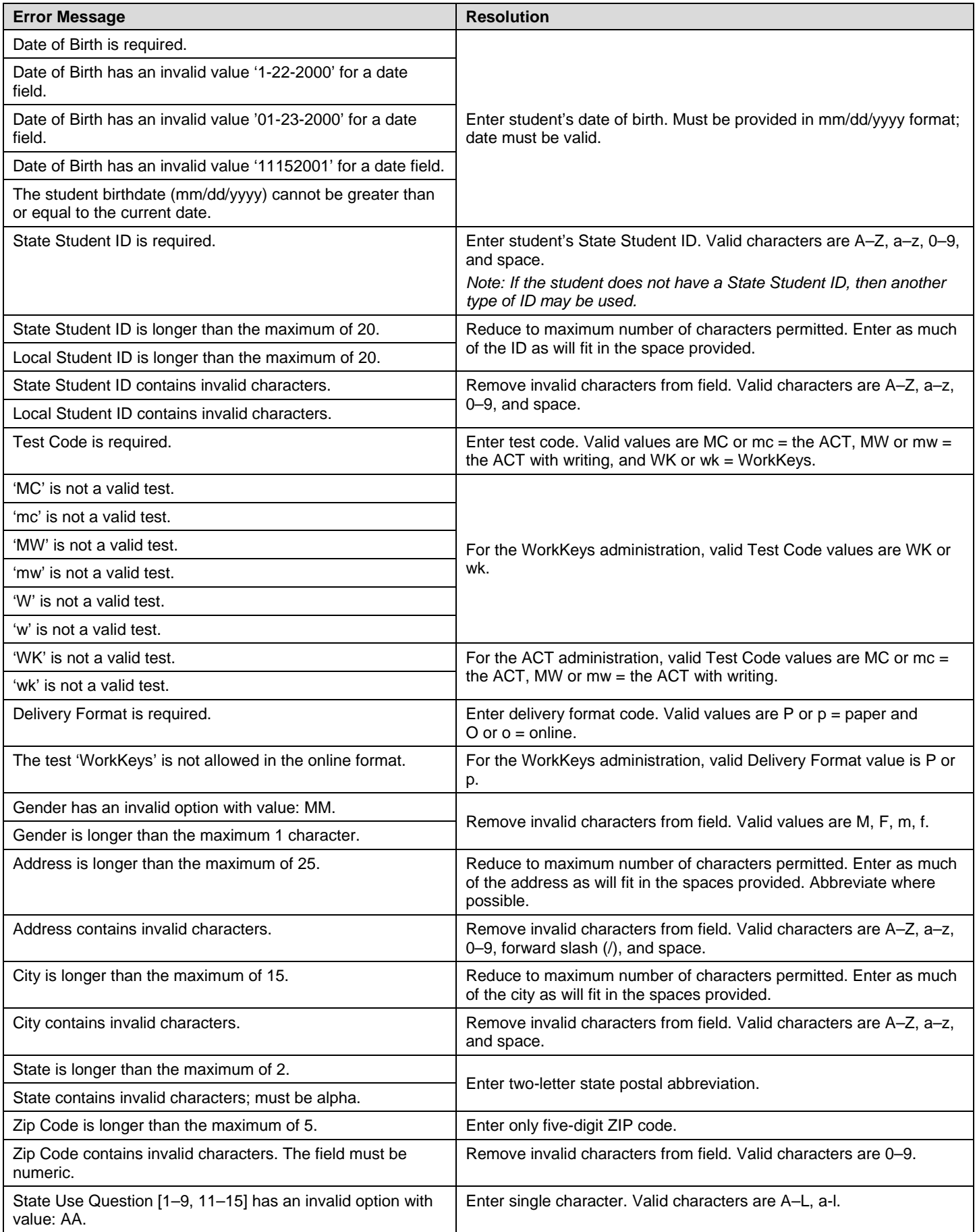

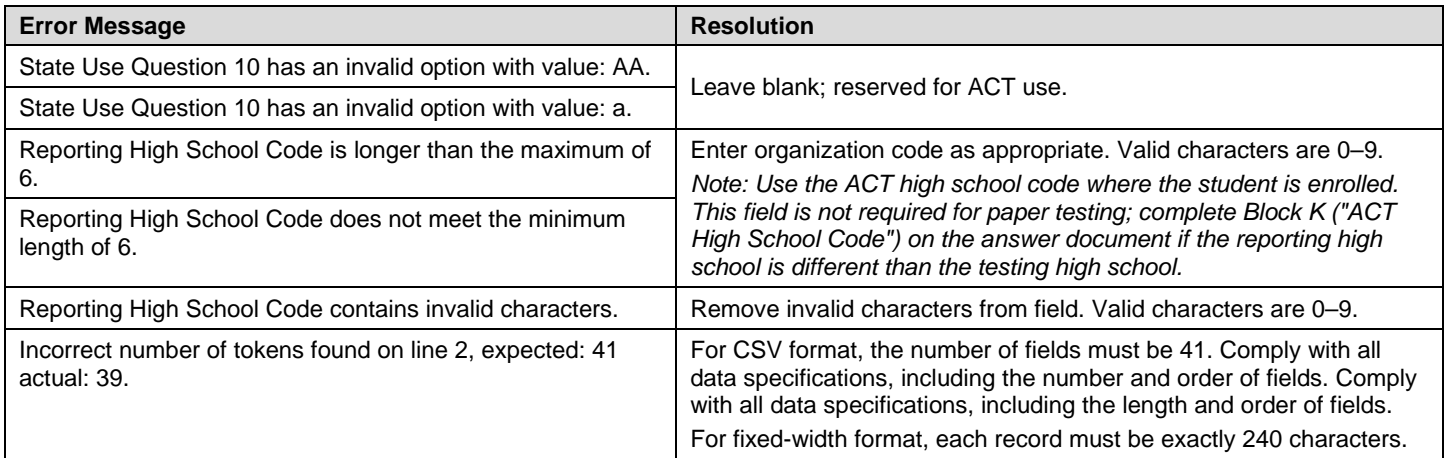

## **Providing Demographic Overlay Data (for the ACT only)**

Use the demographic overlay to add data to the student record, such as grade level or state student ID, that will be included in score reports for the ACT. The demographic overlay enables you to resolve issues with student-entered data (e.g., inaccurate or incomplete information) for reporting purposes.

There are three ways to provide demographic data for the ACT.

- Include demographic data in the SDU file used to initially create student records in PearsonAccess<sup>next</sup>. With this method, only one file is loaded.
- Import the SDU file without the demographic data and import an updated SDU file that contains demographic data later.
- Modify an individual student record in PearsonAccess<sup>next</sup>. This method is useful when a limited number of student records require updates.

If you wish to provide demographic information in an updated file after the initial SDU upload, this is the process.

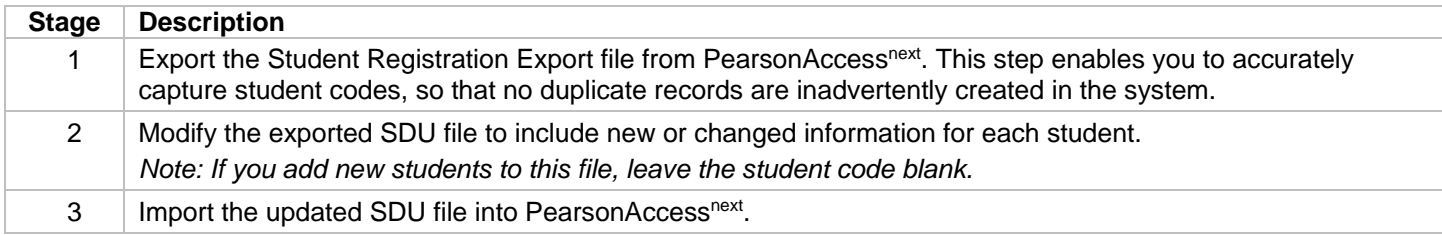

**Important!** "Exporting and Updating the SDU File" provides more information on this process.

# **Exporting and Updating the SDU File**

You can export the SDU file to see which students have a record in PearsonAccess<sup>next</sup> or to update and add student information (or new students) to the file and then reimport it. Whether testing with the ACT or WorkKeys, after student records have been loaded, updated SDU files can be imported to PearsonAccess<sup>next</sup> to:

- update student data for students already loaded into the system
- add new students to the system
- update demographic information used for reporting (for the ACT test only)

**Important!** To avoid creating duplicates when reimporting student data, always start by exporting data from PearsonAccess<sup>next</sup> and making updates to the downloaded data file.

This section describes the steps for exporting student data from PearsonAccess<sup>next</sup> and updating it to add new student records or update existing ones.

#### **Export a Data File for the ACT or WorkKeys**

You can export the student data from PearsonAccess<sup>next</sup> to verify the data in the system and use the exported data to accurately update student data.

- 1. Sign in to PearsonAccess<sup>next</sup> at [testadmin.act.org.](https://testadmin.act.org/)
- 2. At the top right of the screen, select the **ACT** administration.
- 3. Select the **Setup** icon, then **Import/Export Data** option.
- 3. On the Import/Export Data screen, select the dropdown on the **Start** button, then select **Import/Export Data** option. The Import / Export data page appears.
- 4. In the **Type** field, select **Student Registration Export** option.
- 5. Delete "assign" and "testing" from Test Status filter field.
- 6. Select the box associated with **Include tests with Do Not Report**.
- 7. Select the **Process** button.
- 8. The View File Details screen appears. *Note: Depending on system load and the number of student records being processed, the data import can take a while to complete.*
- 9. Watch for information that the system has finished processing the file by doing the following:
	- Monitoring your email for a message from PearsonAccess<sup>next</sup> regarding the status of the export. or
	- Using the **Refresh** icon to the right of **Details** to refresh the page until the **Complete** message appears.
- 10. Select **Download File** and save the file on your computer.

#### **Update the Student Data**

- 1. Open the comma-delimited (.csv) file exported from PearsonAccess<sup>next</sup>.
- 2. Refer to the "File Layout and Data Requirements" section of this document and make any necessary updates. *Note: For the ACT only, demographic overlay data is indicated as "Always" or "Conditional" in the Overlay Student Record column* of the "File Layout and Data Requirements*.*"
- 3. When you have completed the updates, first save the file in Excel format (.xls or .xlsx) and keep this file as your source file.
- 4. Save the file as a comma-delimited (.csv) file for importing to PearsonAccess<sup>next</sup>.

Complete the steps in "Import the SDU File" to import the updated file.